Documentation / Documentation Home

# **Easy Categories**

Created by Peter Samoilov, last modified by Anton Lashuk on янв 05, 2019

- Installation
- Configuration
  - Upload Thumbnails
  - Automatic Display
  - Use CMS
  - Deleting root category name in your categories pages
- Troubleshooting

Extension page: http://ecommerce.aheadworks.com/magento-extensions/easy-categories.html

Easy Categories displays your store's product categories so customers can rapidly find what they want. Best of all, you can place your category listings wherever you'd like – your store's home page, a special category page or another CMS page.

## Installation

 Backup your web directory and store database. Click to view details

You can make backup copies with any tool you find appropriate

If you are going to use the native Magento backup function, navigate to **System -> Tools -> Backups** and perform **System** and **Database** backups

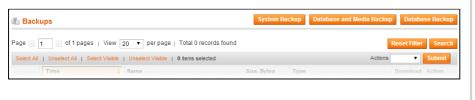

Log in to the Magento backend

3. Disable compilation

Click to view details

Navigate to **System -> Tools -> Compilation**.

If Compiler status is Disabled, you can skip to the next step

If Compiler is enabled, disable it.

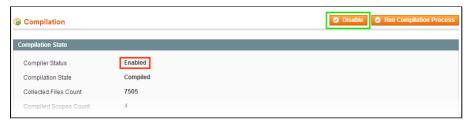

**IMPORTANT:** after the extension is installed, you can enable the compilation again; **IT IS CRUCIAL** that you use **"Run Compilation Process"** function, not just "Enable button"

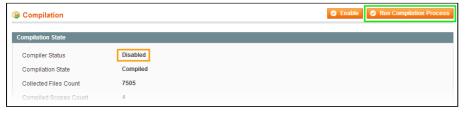

Having hard time finding an answer to your question?

Check out our Knowledge Base.

Installing an extension with the Compilation enabled will result in store downtime.

4. Flush store cache

Click to view details

You can flush the store cache in 2 ways:

· via the backend:

Navigate to System -> Cache Management menu, and click Flush Magento Cache button

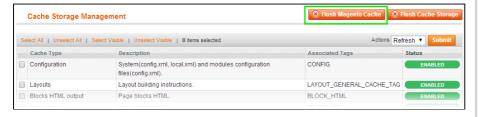

· via filesystem:

On your server, navigate to Magento root folder, then proceed to **/var/cache/**; delete all the content there.

- 5. Download the extension package from your account and extract the downloaded archive
- 6. Copy the content of /Step\_1/ folder to your store's root directory

#### If you are using a custom theme,

read the instructions here.

The extension comes with 2 design packages: /base/default/ and /pro/default/ .

In case you are using <u>a custom theme</u>, it is recommended to copy the design files to your current theme's folders. In case there are <u>several themes</u> in use at the same store, the design files must be copied to each of them.

- Find this folder in the package:
  /step\_1/app/design/frontend/base/default/; copy its content to
  /app/design/frontend/[your\_package]/[your\_theme]/
- Find this folder in the package:
  /step\_1/skin/frontend/base/default/; copy its content to
  /skin/frontend/[your\_package]/[your\_theme]/
- 7. Copy the content of /Step\_2/ folder to your store's root directory
- 8. Flush store cache again; log out from the backend and log in again.

# Configuration

## **Upload Thumbnails**

Easy Categories extension allows showing category thumbnail next to category title. To upload a thumbnail go to **Catalog > Manage Categories**. Then select the required

category and upload thumbnail in the General tab.

### **Automatic Display**

Go to the **System > Configuration > aheadWorks extensions > Easy Categories** page. Select the 'Home Page Settings' tab to configure displaying categories on the home page or the 'Category Settings' tab to configure displaying categories on the category pages. Set display property to *Yes*. Select layout template: columns or lines. If you'd like to display a thumbnail next to root categories in block, set *Yes* to Thumbnail property. Then set the thumbnail image width. If you want to display the thumbnail and don't want to display category name, set Use thumbnail instead of category text to *Yes*. Save your config.

#### Use CMS

Go to the CMS page or static block you want categories to be displayed at and insert the following text into the content field:

```
{{block type="easycategories/view" root_category="13" template="
```

- root\_category sets initial category to start listing from.
- template layout template: lines or columns.
- display thumbnail enables thumbnails (yes/no).
- thumbnail\_width sets thumbnail image width in pixels. 100 is set by default.
- thumbnail\_instead\_text if the category has a thumbnail (and thumbnails are enabled) and category name option is set to Yes, the category name won't be shown.

Note. You may not specify root\_category parameter while inserting this text in static blocks. Root category will be formed automaticly depending on the category

## Deleting root category name in your categories pages

If you don't want to display root category name at your categories pages, follow the steps bellow:

- 1. Find your template file. For lines it is appliesign/frontend/default/default/template/easycat
- is  $app\design\frontend\default\default\template\easycategories\line\_view.phtml$ , for columns
- app\design\frontend\default\default\template\easycategories\column\_view.phtml.
- 2. Find the following lines there:

3. Delete this code in all places where it coincides.

# **Troubleshooting**

After the extension installation the store gives an error, or blank page, or suggests to start Magento installation procedure.

Change the owner of the extracted extension files to the web server user and set 775 permissions on them. Clear the store cache and try again.

There is no aheadWorks extensions under my configuration section, or having the extension tab clicked I get a blank page, or Access Denied error.

Clear the store cache, browser cookies, logout and login again.

I've set up everything correctly, inserted the HTML code but there is nothing on that page.

Clear the store cache, clear your browser cache and domain cookies and refresh the page.

My configuration changes do not appear on the store.

Clear the store cache, clear your browser cache and domain cookies and refresh the page.

You can always find the latest version of the software, full documentation, demos, screenshots and reviews at http://ecommerce.aheadworks.com/License agreement: http://ecommerce.aheadworks.com/LiCENSE-M1.txt Contact us: http://ecommerce.aheadworks.com/contacts/Copyright © 2019 aheadWorks Co. http://www.aheadworks.com/

Нравится Станьте первыми кому понравится это

Ни одной